## [How to Login to MyHR Web Portal](http://www.hr.qmul.ac.uk/docs/e-HR/20025.swf)

- 1. Open your web browser and go to:<https://myhr.qmul.ac.uk/>
- 2. Input your QMUL username and password:

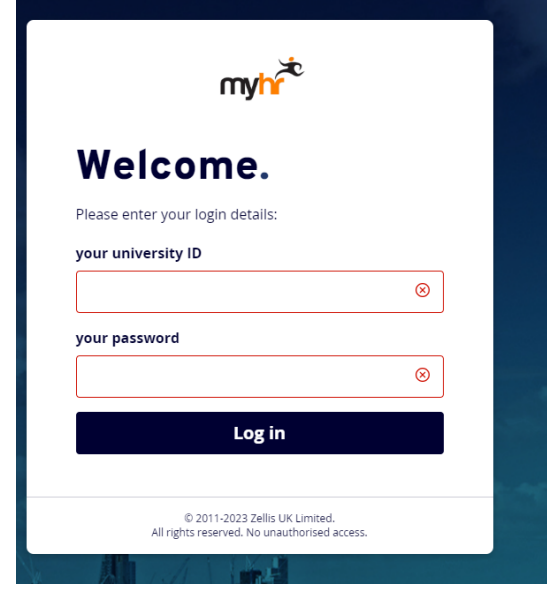

## **[Your University ID and Password](http://www.its.qmul.ac.uk/account/)**

Your **University ID** is provided by IT Services. This ID is used, for example, to access email on Office 365. This ID will consist of either three or four letters, followed by three numbers e.g. abc123 or ugye000. This is the account you use to access University email or University-only websites from off-campus.

## **Trouble logging on?**

## **1) University ID and Password**

You can verify you are entering the correct information by checking your University ID [and password here.](http://www.its.qmul.ac.uk/account) If do not know or think you are entering the wrong password you will need to contact IT Services. You can [email a reset request to IT Services](mailto:its-servicedesk@qmul.ac.uk) or call them on extension 8888. You can [change your University ID password here](https://passwordreset.microsoftonline.com/?whr=qmulprod.onmicrosoft.com)